## **Installing SPSS Statistics with the Network License** (**Recommended Method**)

1786 Brady Bannister October 23, 2020 Installation Documentation

• This guide is for the installation of SPSS Statistics for students and employees, using the network license. Prior to reading this guide, please try downloading and installing via download.clemson.edu, as the installer on this website should already do most of the steps below for you. In the event that this does not work or you are using a base installer, continue.

Download and launch the SPSS Installation file

1. Click Next

| 🖟 IBM SPSS Statistics 24 - Ir | nstallShield Wizard                                                                                                    | $\times$                                         |
|-------------------------------|----------------------------------------------------------------------------------------------------|--------------------------------------------------|
| IBM.                          | Licensed Materials - Property of IBM Corp. (c) Copyrig<br>IBM Corporation and its licensors 1989, 2015. IBM, IE<br>logo, ibm.com, and SPSS are trademarks or registered<br>trademarks of International Business Machines Corp.,<br>registered in many jurisdictions worldwide. A current I<br>IBM trademarks is available on the Web at<br>< <u>www.ibm.com/legal/copytrade.shtml&gt;</u> . Other product<br>service names might be trademarks of IBM or other<br>companies. This Program is licensed under the terms<br>the license agreement accompanying the Program. The<br>license agreement may be either located in a Program<br>directory folder or library identified as "License" or<br>"Non_IBM_License", if applicable, or provided as a pri-<br>license agreement. Please read the agreement careful<br>before using the Program. By using the Program you<br>agree to these terms. | 3M<br>ed<br>list of<br>t and<br>s of<br>his<br>n |
|                               | < <u>B</u> ack <u>N</u> ext > Cancel                                                                                                    |                                                  |

2. Accept and click Next

| IBM SPSS Statistics 24 - InstallShield Wizard ─                                                                                                    | ×  |  |
|----------------------------------------------------------------------------------------------------|----|--|
| Software License Agreement                                                                                                    |    |  |
| Please read the following license agreement carefully.                                                                                                    |    |  |
| NOTICE                                                                                                    | ^  |  |
| This document includes License Information documents below for multiple<br>Programs. Each License Information document identifies the Program(s) to<br>which it applies. Only those License Information documents for the Program(s)<br>for which Licensee has acquired entitlements apply. |    |  |
|                                                                                                    |    |  |
| IMPORTANT: READ CAREFULLY                                                                                                    | ¥  |  |
| <ul> <li>I accept the terms in the license agreement.</li> <li>I do not accept the terms in the license agreement.</li> <li>InstallShield</li> </ul>                                                                                                    |    |  |
| Print < Back Next > Cance                                                                                                    | el |  |

3. Click Next

| IBM SPSS Statistics 24 - InstallShield V    | Vizard             |                | ×      |
|---------------------------------------------|--------------------|----------------|--------|
| IBM SPSS Statistics - Essentials for Python |                    |                |        |
|                                             |                    |                |        |
|                                             |                    |                |        |
| Install IBM SPSS Statistics - Essentials f  | or Python          |                |        |
| Yes                                         |                    |                |        |
| U res                                       |                    |                |        |
|                                             |                    |                |        |
| This version of Essentials for Python inc   | ludes:             |                |        |
| - Python version 2.7 & 3.4                  |                    |                |        |
| - IBM SPSS Statistics 24 - Integration      | Plug-in for Python |                |        |
| - Python Extension Commands for SP          | SS Statistics      |                |        |
|                                             |                    |                |        |
| InstallShield                               |                    |                |        |
|                                             | < <u>B</u> ack     | <u>N</u> ext > | Cancel |

4. Accept and click Next

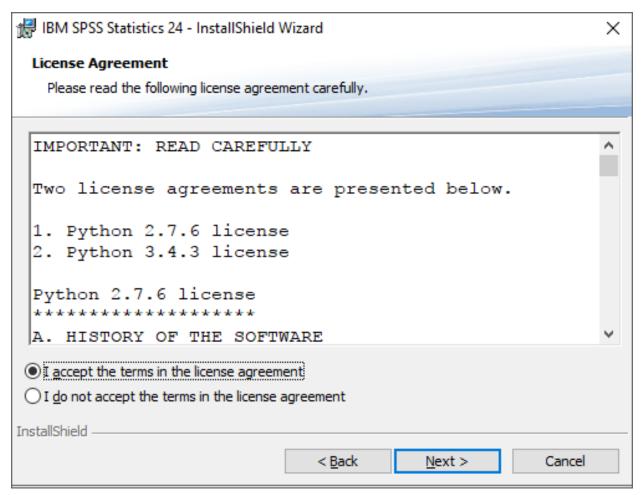

5. Accept and click Next

| BM SPSS Statistics 24 - InstallShield Wizard − □                                                                                                    | ×  |
|----------------------------------------------------------------------------------------------------|----|
| Software License Agreement                                                                                                    |    |
| Please read the following license agreement carefully.                                                                                                    |    |
|                                                                                                    |    |
| LICENSE INFORMATION                                                                                                    | ^  |
| The Programs listed below are licensed under the following License Informati<br>terms and conditions in addition to the Program license terms previously<br>agreed to by Client and IBM. If Client does not have previously agreed to<br>license terms in effect for the Program, the IBM International Program License<br>Agreement (Z125-3301-14) applies. |    |
| Program Name: IBM SPSS Statistics - Essentials for Python 24.0<br>Program Number: Tool                                                                                                    |    |
| As described in the International Dragram License Agreement ("IDLA") and                                                                                                    | ~  |
| <ul> <li>I accept the terms in the license agreement.</li> <li>I do not accept the terms in the license agreement.</li> <li>InstallShield</li> </ul>                                                                                                    |    |
| Print < Back Next > Cano                                                                                                    | el |

6. Click Next

| 🛃 IBM SPS       | S Statistics 24 - InstallShield Wizard                                                        | Х |
|-----------------|-----------------------------------------------------------------------------------------------|---|
| Destinati       | ion Folder                                                                                    |   |
| Click Nex       | xt to install to this folder, or click Change to install to a different folder.               |   |
| Þ               | Install IBM SPSS Statistics 24 to:<br>C:\Program Files\IBM\SPSS\Statistics\24\ <u>C</u> hange |   |
|                 |                                                                                               |   |
|                 |                                                                                               |   |
|                 |                                                                                               |   |
| InstallShield - |                                                                                               |   |
| A               | vailable Space < <u>B</u> ack <u>N</u> ext > Cancel                                           |   |

7. Click Install

| 记 IBM SPSS Statistics 24 - InstallShield Wizard                                                                 | $\times$ |  |  |  |  |
|----------------------------------------------------------------------------------------------------|----------|--|--|--|--|
| Ready to Install the Program                                                                                    |          |  |  |  |  |
| The wizard is ready to begin installation.                                                                      |          |  |  |  |  |
| Click Install to begin the installation.                                                                        |          |  |  |  |  |
| If you want to review or change any of your installation settings, click Back. Click Cancel to exit the wizard. |          |  |  |  |  |
|                                                                                                    |          |  |  |  |  |
|                                                                                                    |          |  |  |  |  |
|                                                                                                    |          |  |  |  |  |
|                                                                                                    |          |  |  |  |  |
|                                                                                                    |          |  |  |  |  |
|                                                                                                    |          |  |  |  |  |
| InstallShield                                                                                                   |          |  |  |  |  |
| < <u>B</u> ack <u>Install</u> Cancel                                                                            |          |  |  |  |  |

8. Click Finish

| 记 IBM SPSS Statistics 24 - InstallShield Wizard |                                                                                                    |  |
|-------------------------------------------------|----------------------------------------------------------------------------------------------------|--|
| IBM.                                            | InstallShield Wizard Completed<br>The InstallShield Wizard has successfully installed IBM SPSS<br>Statistics 24. Click Finish to exit the wizard. |  |
|                                                 | ☑ Start IBM SPSS Statistics 24 now                                                                                                    |  |
|                                                 | <u>F</u> inish Cancel                                                                                                    |  |

9. Click License Product

| ta IBM SPSS Statistics                                                                                                 | ×    |
|----------------------------------------------------------------------------------------------------|------|
| IBM SPSS Statistics                                                                                                    | IBM. |
| Registered for a Trial?<br>To start your trial, enter the e-mail address that you used to register.<br>E-Mail address: |      |
| Already purchased IBM SPSS Statistics?                                                                                 |      |
| Starting the License Wizard will close IBM SPSS Statistics.<br>Ready to purchase IBM SPSS Statistics?                  |      |
|                                                                                                    | Exit |

10. Click Next

| BIM SPSS Statistics 24 Licensing                                                        | _             |    | Х        |
|-----------------------------------------------------------------------------------------|---------------|----|----------|
| License Status                                                                          |               |    |          |
|                                                                                         |               |    |          |
| You are currently licensed for the following:                                           |               |    |          |
| License information for IBM SPSS Statistics 24 installed in C:\Program Files\IBM\SPSS\S | Statistics\24 |    | <u> </u> |
| Feature 1200 - IBM SPSS Statistics:                                                     |               |    |          |
| Local license for version 24.0 - Temporary                                              |               |    |          |
| Expires on: 21-Sep-2017                                                                 |               |    |          |
| Feature 1201 - Tables Original:                                                         |               |    |          |
| Local license for version 24.0 - Temporary                                              |               |    |          |
| Expires on: 21-Sep-2017                                                                 |               |    |          |
| Feature 1202 - IBM SPSS Regression:                                                     |               |    |          |
| Local license for version 24.0 - Temporary                                              |               |    |          |
| Expires on: 21-Sep-2017                                                                 |               |    |          |
| Feature 1203 - IBM SPSS Advanced Statistics:                                            |               |    |          |
| Local license for version 24.0 - Temporary                                              |               |    |          |
| Expires on: 21-Sep-2017                                                                 |               |    |          |
| Feature 1204 - Trends Original:                                                         |               |    |          |
| Local license for version 24.0 - Temporary                                              |               |    |          |
| Expires on: 21-Sep-2017                                                                 |               |    |          |
| Feature 1205 - IBM SPSS Exact Tests:                                                    |               |    |          |
| Local license for version 24.0 - Temporary                                              |               |    |          |
| Evnires on: 21-Sen-2017                                                                 |               |    | Ŧ        |
|                                                                                         |               |    |          |
|                                                                                         |               |    |          |
|                                                                                         |               |    |          |
|                                                                                         |               |    |          |
|                                                                                         |               |    |          |
|                                                                                         |               |    |          |
|                                                                                         |               |    |          |
|                                                                                         |               |    |          |
|                                                                                         |               |    |          |
|                                                                                         | Next >        | Ca | ncel     |
|                                                                                         |               |    |          |

11. Choose "Concurrent user license" and click "Next"

| IBM SPSS Statistics 26 Licensing                                                                                                    | —           |           | $\times$ |  |  |
|----------------------------------------------------------------------------------------------------|-------------|-----------|----------|--|--|
| Product Authorization                                                                                                    |             |           |          |  |  |
| Select one of the following:                                                                                                    |             |           |          |  |  |
| Authorized <u>u</u> ser license (I purchased a single copy of the product).<br>You will be asked to enter the authorization code or license code that yo | u received  | from IBM  | corp.    |  |  |
| Example codes                                                                                                    |             |           |          |  |  |
| Concurrent user license (My organization purchased the product and m<br>a computer name or IP address.)                                                  | y administr | ator gave | me       |  |  |
| Lock Code for this machine is: 4-2344D                                                                                                    |             |           |          |  |  |
|                                                                                                    |             |           |          |  |  |
|                                                                                                    |             |           |          |  |  |
|                                                                                                    |             |           |          |  |  |
|                                                                                                    |             |           |          |  |  |
|                                                                                                    |             |           |          |  |  |
|                                                                                                    |             |           |          |  |  |
|                                                                                                    | Next        | > Ca      | ancel    |  |  |

12. Type "license5.clemson.edu" and click "Next". Note: if license5.clemson.edu doesn't work, try 5093@license5.clemson.edu.

| G | IBM SPSS Statistics 26 Licensing                                                                                                    |          |
|---|----------------------------------------------------------------------------------------------------|----------|
|   | License Manager                                                                                                    |          |
|   | You have selected to run IBM SPSS Statistics 26 using licenses from a license mana<br>Please enter the name or IP address of the server running the License Manager belo | <u> </u> |

License Manager name or Server IP Address:

## license5.clemson.edu

Note: If you do not already have this information, your system administrator or site coordinator should be able to provide this information.

| < <u>B</u> ack | Next > | <u>C</u> ancel |
|----------------|--------|----------------|
|----------------|--------|----------------|

 $\times$ 

13. Click "Finish"

| Licensing Completed<br>You have successfully licensed your Product.                                                                                                    |                |                |            |      |
|----------------------------------------------------------------------------------------------------|----------------|----------------|------------|------|
| Your license is effective the next time you start your product.                                                                                                    |                |                |            |      |
| Max. simultaneous users: 1000<br>Feature 1203 - IBM SPSS Advanced Statistics:<br>Network license for version 26.0<br>Expires on: 31-Aug-2021<br>Max. simultaneous users: 1000<br>Feature 1221 - IBM SPSS Statistics Base:<br>Network license for version 26.0<br>Expires on: 31-Aug-2021<br>Max. simultaneous users: 1000 |                |                |            |      |
|                                                                                                    | < <u>B</u> ack | <u>F</u> inish | <u>C</u> a | ncel |

14. Open SPSS to test that you can use it. You should now be able to use the software

Online URL: <u>https://hdkb.clemson.edu/phpkb/article.php?id=1786</u>